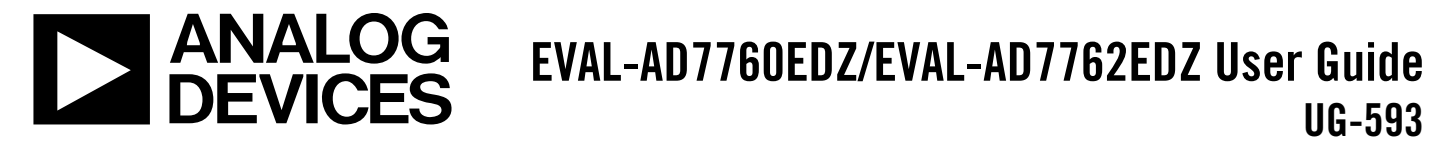

One Technology Way • P.O. Box 9106 • Norwood, MA 02062-9106, U.S.A. • Tel: 781.329.4700 • Fax: 781.461.3113 • www.analog.com

### **Evaluating the [AD7760](http://www.analog.com/ad7760?doc=EVAL-AD7760EDZ_7762EDZ_UG-593.pdf) and [AD7762](http://www.analog.com/ad7762?doc=EVAL-AD7760EDZ_7762EDZ_UG-593.pdf) Using the [EVAL-CED1Z](http://www.analog.com/eval-ced1z?doc=EVAL-AD7760EDZ_7762EDZ_UG-593.pdf)**

### <span id="page-0-0"></span>**FEATURES**

**Full featured evaluation board for th[e AD7760](http://www.analog.com/ad7760?doc=EVAL-AD7760EDZ_7762EDZ_UG-593.pdf)[/AD7762](http://www.analog.com/ad7762?doc=EVAL-AD7760EDZ_7762EDZ_UG-593.pdf) [EVAL-CED1Z-](http://www.analog.com/eval-ced1z?doc=EVAL-AD7760EDZ_7762EDZ_UG-593.pdf)compatible On-board 4.096 V reference Crystal clock oscillator MCLK source Evaluation software for control and data analysis (download from product page) Filter programmability—load custom filter to ADC**

### <span id="page-0-1"></span>**EVALUATION KIT CONTENTS**

**[EVAL-AD7760EDZ](http://www.analog.com/EVAL-AD7760?doc=EVAL-AD7760EDZ_7762EDZ_UG-593.pdf) o[r EVAL-AD7762EDZ](http://www.analog.com/EVAL-AD7760?doc=EVAL-AD7760EDZ_7762EDZ_UG-593.pdf) evaluation board [EVAL-AD7760EDZ/EVAL-AD7762EDZ](http://www.analog.com/EVAL-AD7760?doc=EVAL-AD7760EDZ_7762EDZ_UG-593.pdf) software CD (also available for download from product page)**

### <span id="page-0-2"></span>**ADDITIONAL EQUIPMENT NEEDED**

**[EVAL-CED1Z](http://www.analog.com/eval-ced1z?doc=EVAL-AD7760EDZ_7762EDZ_UG-593.pdf) (must order separately), includes a USB cable Bench top power supply to Connector J2**

### <span id="page-0-3"></span>**GENERAL DESCRIPTION**

This user guide describes the evaluation boards for th[e AD7760/](http://www.analog.com/ad7760?doc=EVAL-AD7760EDZ_7762EDZ_UG-593.pdf) [AD7762](http://www.analog.com/ad7762?doc=EVAL-AD7760EDZ_7762EDZ_UG-593.pdf) Σ-Δ analog-to-digital converters (ADCs). The [AD7760,](http://www.analog.com/ad7760?doc=EVAL-AD7760EDZ_7762EDZ_UG-593.pdf) a 24-bit ADC, combines wide input bandwidth and high speed with the benefits of  $\Sigma$ - $\Delta$  conversion with a performance of 100 dB SNR at 2.5 MSPS, making it ideal for high speed data acquisition.

The [AD7762](http://www.analog.com/ad7762?doc=EVAL-AD7760EDZ_7762EDZ_UG-593.pdf) derivative is a parallel version with a maximum output data rate of 625 kSPS.

Complete specifications for the [AD7760/](http://www.analog.com/ad7760?doc=EVAL-AD7760EDZ_7762EDZ_UG-593.pdf)[AD7762](http://www.analog.com/ad7762?doc=EVAL-AD7760EDZ_7762EDZ_UG-593.pdf) are available in the [AD7760](http://www.analog.com/ad7760?doc=EVAL-AD7760EDZ_7762EDZ_UG-593.pdf) an[d AD7762](http://www.analog.com/ad7762?doc=EVAL-AD7760EDZ_7762EDZ_UG-593.pdf) data sheets available from Analog Devices, Inc.; the data sheets should be consulted in conjunction with this user guide when using the evaluation board.

The evaluation software is available to download from the [AD7760](http://www.analog.com/ad7760?doc=EVAL-AD7760EDZ_7762EDZ_UG-593.pdf) an[d AD7762](http://www.analog.com/ad7762?doc=EVAL-AD7760EDZ_7762EDZ_UG-593.pdf) product pages.

Th[e AD7760](http://www.analog.com/ad7760?doc=EVAL-AD7760EDZ_7762EDZ_UG-593.pdf) interfacing signals are created by the [EVAL-CED1Z](http://www.analog.com/eval-ced1z?doc=EVAL-AD7760EDZ_7762EDZ_UG-593.pdf) board, which is used in conjunction with the evaluation board to enable data acquisition via the provided software and USB link. The kit requires the controller evaluation and development (CED1) board, the [EVAL-CED1Z,](http://www.analog.com/eval-ced1z?doc=EVAL-AD7760EDZ_7762EDZ_UG-593.pdf) which must be purchased separately. The evaluation board includes all routing required for evaluating the ADC.

The combination of the evaluation board and the [EVAL-CED1Z](http://www.analog.com/eval-ced1z?doc=EVAL-AD7760EDZ_7762EDZ_UG-593.pdf) board allied with th[e EVAL-AD7760EDZ/EVAL-AD7762EDZ](http://www.analog.com/EVAL-AD7760?doc=EVAL-AD7760EDZ_7762EDZ_UG-593.pdf) software allows the user to upload samples taken by th[e AD7760/](http://www.analog.com/ad7760?doc=EVAL-AD7760EDZ_7762EDZ_UG-593.pdf) [AD7762](http://www.analog.com/ad7762?doc=EVAL-AD7760EDZ_7762EDZ_UG-593.pdf) onto a PC showing the waveform being sampled, as well as allowing the data to be shown in histogram or FFT format. The [AD7760/](http://www.analog.com/ad7760?doc=EVAL-AD7760EDZ_7762EDZ_UG-593.pdf)[AD7762](http://www.analog.com/ad7762?doc=EVAL-AD7760EDZ_7762EDZ_UG-593.pdf) can also be used on a standalone basis (without the [EVAL-CED1Z\)](http://www.analog.com/eval-ced1z?doc=EVAL-AD7760EDZ_7762EDZ_UG-593.pdf); however, in this case, the user must provide the interface and acquisition requirements.

11733-001

1733-001

<span id="page-0-4"></span>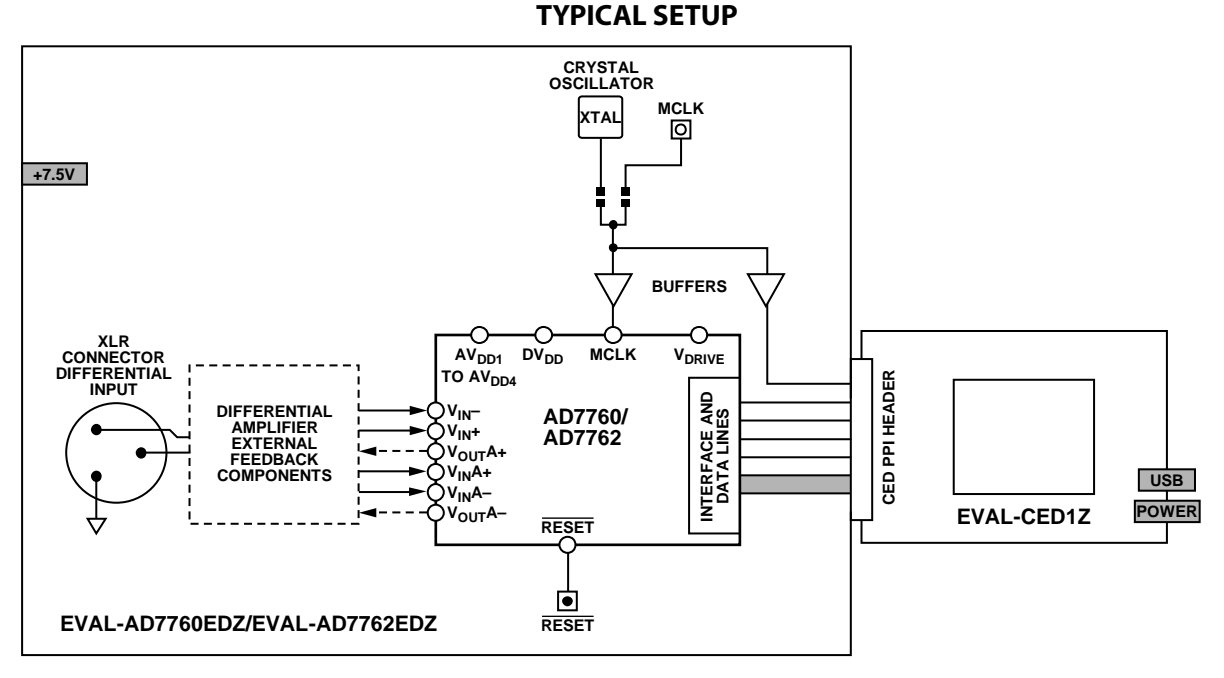

*Figure 1. Typical Setup [\(EVAL-AD7760EDZ/EVAL-AD7762EDZ](http://www.analog.com/EVAL-AD7760?doc=EVAL-AD7760EDZ_7762EDZ_UG-593.pdf) on Left an[d EVAL-CED1Z](http://www.analog.com/eval-ced1z?doc=EVAL-AD7760EDZ_7762EDZ_UG-593.pdf) on Right)*

# TABLE OF CONTENTS

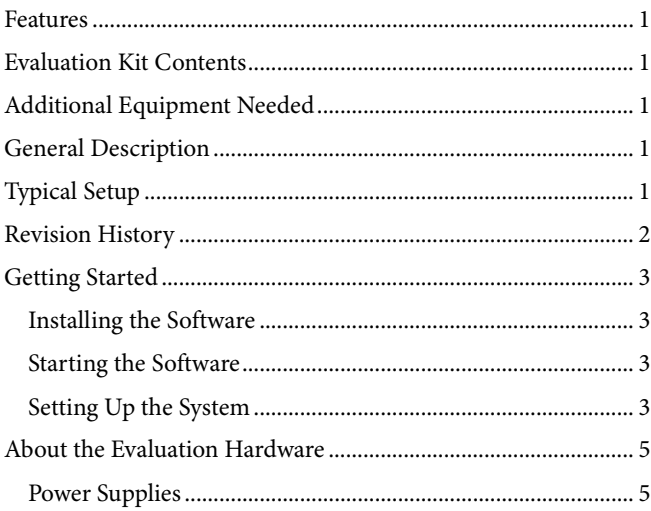

### <span id="page-1-0"></span>**REVISION HISTORY**

**9/15—Revision 0: Initial Version**

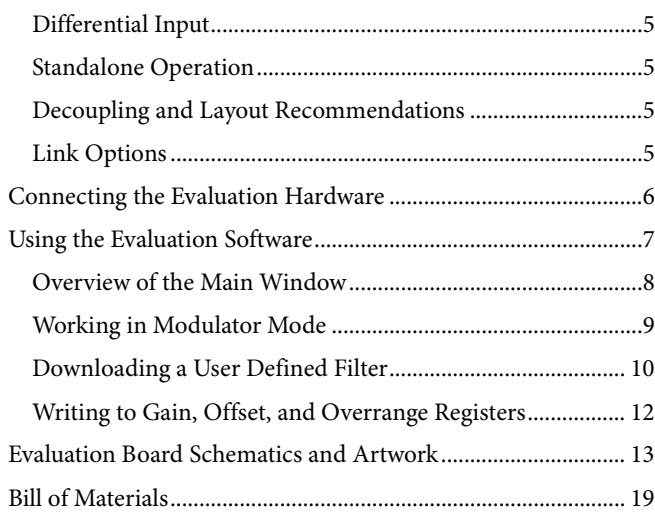

11733-002

1733-002

11733-003

1733-003

## <span id="page-2-0"></span>GETTING STARTED

The [EVAL-AD7760EDZ/EVAL-AD7762EDZ c](http://www.analog.com/EVAL-AD7760?doc=EVAL-AD7760EDZ_7762EDZ_UG-593.pdf)ontrols and evaluates the performance of th[e AD7760](http://www.analog.com/ad7760?doc=EVAL-AD7760EDZ_7762EDZ_UG-593.pdf)[/AD7762](http://www.analog.com/ad7762?doc=EVAL-AD7760EDZ_7762EDZ_UG-593.pdf) when operated with th[e EVAL-CED1Z](http://www.analog.com/eval-ced1z?doc=EVAL-AD7760EDZ_7762EDZ_UG-593.pdf) board. The software is compatible with Windows® 2000 and Windows XP. If the setup file does not run automatically, run setup.exe from the CD provided.

### <span id="page-2-1"></span>**INSTALLING THE SOFTWARE**

When the CD is inserted into the PC, an installation program automatically begins. This program installs the evaluation software. The user interface on the PC is a dedicated program written especially for th[e AD7760](http://www.analog.com/ad7760?doc=EVAL-AD7760EDZ_7762EDZ_UG-593.pdf)[/AD7762 w](http://www.analog.com/ad7762?doc=EVAL-AD7760EDZ_7762EDZ_UG-593.pdf)hen operated with the [EVAL-CED1Z](http://www.analog.com/eval-ced1z?doc=EVAL-AD7760EDZ_7762EDZ_UG-593.pdf) board.

### **Warning**

The software must be installed before the USB cable is connected between the [EVAL-CED1Z a](http://www.analog.com/eval-ced1z?doc=EVAL-AD7760EDZ_7762EDZ_UG-593.pdf)nd the PC, to ensure that the appropriate USB driver files have been properly installed before the [EVAL-CED1Z](http://www.analog.com/eval-ced1z?doc=EVAL-AD7760EDZ_7762EDZ_UG-593.pdf) is connected to the PC.

### <span id="page-2-2"></span>**STARTING THE SOFTWARE**

When the software is run for the first time with th[e EVAL-](http://www.analog.com/eval-ced1z?doc=EVAL-AD7760EDZ_7762EDZ_UG-593.pdf)[CED1Z](http://www.analog.com/eval-ced1z?doc=EVAL-AD7760EDZ_7762EDZ_UG-593.pdf) board connected to the PC, the PC automatically finds and identifies the new device. Follow the instructions that appear on screen to install the drivers for the CED1 on the PC.

If an error appears when the software is first started, the PC is not recognizing the USB device. To correct this error,

- 1. Access the device manager by selecting **Device Manager** from the **Hardware** tab of the **System Properties** window.
- 2. Examine the devices listed under the **Universal Serial Bus Controller** heading.
- 3. If an unknown device is listed, right-click the unknown device and click **Update Driver**.
- **4.** After the **New Hardware Wizard** runs twice, note that, under the **ADI Development Tools**, the following is listed: **ADI Converter Evaluation and Development Board (WF)**.
- 5. Restart the PC.

### <span id="page-2-3"></span>**SETTING UP THE SYSTEM**

Follow the steps in this section to set up the evaluation board, the [EVAL-CED1Z,](http://www.analog.com/eval-ced1z?doc=EVAL-AD7760EDZ_7762EDZ_UG-593.pdf) and the software to begin using the complete system.

1. Insert the CD into the appropriate computer drive. Initial software installation information as shown in [Figure 2](#page-2-4)  appears.

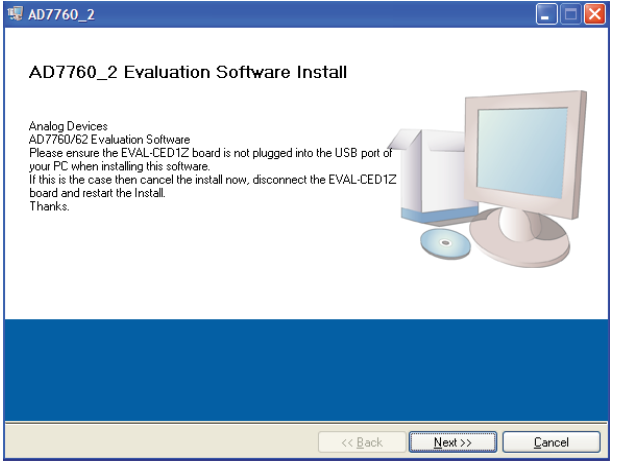

Figure 2. Initial Software Install

<span id="page-2-4"></span>2. Choose the destination directory. Note that the default directory is shown. If a different location is preferred, click **Browse** and select the desired location. Then, click **Next**.

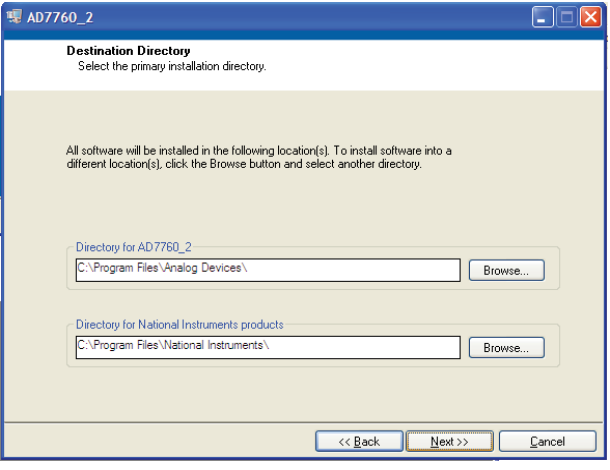

Figure 3. Choose the Destination for the Software

3. Accept the license agreement and click **Next** as shown in [Figure 4.](#page-3-0)

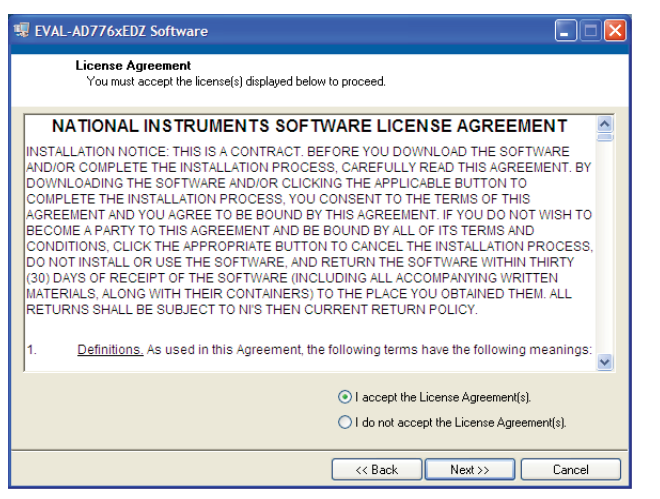

Figure 4. Accept License Agreement

<span id="page-3-0"></span>4. To start the installation, click **Next** as shown i[n Figure 5.](#page-3-1)  This window shows the installation actions being taken.

<span id="page-3-1"></span>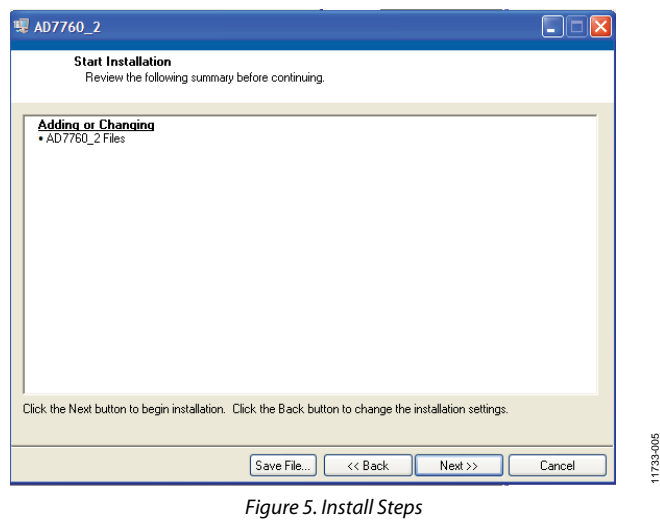

5. Follow the path chosen during installation to locate the software. If the default location was chosen, the location of the software (for the [AD7760\)](http://www.analog.com/ad7760?doc=EVAL-AD7760EDZ_7762EDZ_UG-593.pdf) is **Start** > **All Programs** > **Analog Devices** > **AD7760\_2** > **AD7760\_2**.

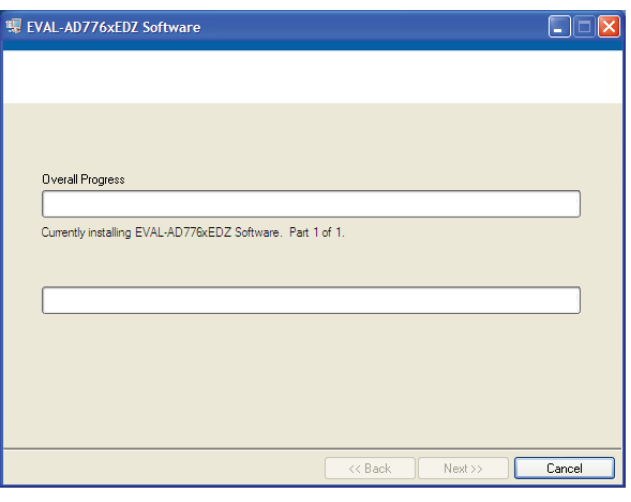

Figure 6. Default Location o[f AD7760](http://www.analog.com/ad7760?doc=EVAL-AD7760EDZ_7762EDZ_UG-593.pdf)[/AD7762 S](http://www.analog.com/ad7762?doc=EVAL-AD7760EDZ_7762EDZ_UG-593.pdf)oftware

6. When the installation completes, the window as shown in [Figure 7](#page-3-2) displays. Restart the PC for the software to take full effect.

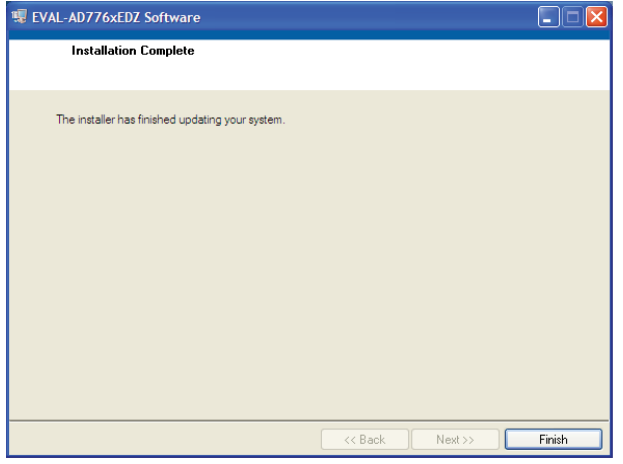

<span id="page-3-2"></span>Figure 7. Install Completed

1733-006 11733-006

11733-004

1733-004

### <span id="page-4-1"></span><span id="page-4-0"></span>ABOUT THE EVALUATION HARDWARE **POWER SUPPLIES**

Th[e EVAL-AD7760EDZ/EVAL-AD7762EDZ m](http://www.analog.com/EVAL-AD7760?doc=EVAL-AD7760EDZ_7762EDZ_UG-593.pdf)ust be powered using an external power supply that applies 7.5 V between the V+ and GND terminals of Connector J2.

This 7.5 V supply is then regulated on board usin[g ADP3334](http://www.analog.com/adp3334?doc=EVAL-AD7760EDZ_7762EDZ_UG-593.pdf) devices (U9 and U6) to provide the 2.5 V and 5 V signals required by th[e AD7760](http://www.analog.com/ad7760?doc=EVAL-AD7760EDZ_7762EDZ_UG-593.pdf)[/AD7762.](http://www.analog.com/ad7762?doc=EVAL-AD7760EDZ_7762EDZ_UG-593.pdf) The AV<sub>DD2</sub>, AV<sub>DD3</sub>, and AV<sub>DD4</sub> supplies are the 5 V supplies to th[e AD7760](http://www.analog.com/ad7760?doc=EVAL-AD7760EDZ_7762EDZ_UG-593.pdf)[/AD7762.](http://www.analog.com/ad7762?doc=EVAL-AD7760EDZ_7762EDZ_UG-593.pdf) A voltage of 2.5 V supplies the  $AV<sub>DD1</sub>, V<sub>DRIVE</sub>$ , and  $DV<sub>DD</sub>$  pins of the  $AD7760/AD7762$ .

A separately regulated 2.5 V supply powers all the digital functionality on the evaluation board excluding th[e AD7760/](http://www.analog.com/ad7760?doc=EVAL-AD7760EDZ_7762EDZ_UG-593.pdf) [AD7762.](http://www.analog.com/ad7762?doc=EVAL-AD7760EDZ_7762EDZ_UG-593.pdf) An individually regulated 5 V supply also supplies the crystal oscillator and clock buffer devices on th[e EVAL-](http://www.analog.com/EVAL-AD7760?doc=EVAL-AD7760EDZ_7762EDZ_UG-593.pdf)[AD7760EDZ/EVAL-AD7762EDZ.](http://www.analog.com/EVAL-AD7760?doc=EVAL-AD7760EDZ_7762EDZ_UG-593.pdf) Setting LK1 to A means that the MCLK buffer is powered by 5 V, enabling the ADC to be operated using an MCLK signal with an amplitude of 5 V.

### <span id="page-4-2"></span>**DIFFERENTIAL INPUT**

The differential input to th[e AD7760](http://www.analog.com/ad7760?doc=EVAL-AD7760EDZ_7762EDZ_UG-593.pdf)[/AD7762 i](http://www.analog.com/ad7762?doc=EVAL-AD7760EDZ_7762EDZ_UG-593.pdf)s applied through Connector J1, which is an XLR audio standard connector. The differential inputs are routed through th[e AD7760/](http://www.analog.com/ad7760?doc=EVAL-AD7760EDZ_7762EDZ_UG-593.pdf)[AD7762 o](http://www.analog.com/ad7762?doc=EVAL-AD7760EDZ_7762EDZ_UG-593.pdf)nboard differential amplifiers using the external circuit components as detailed in th[e AD7760 a](http://www.analog.com/ad7760?doc=EVAL-AD7760EDZ_7762EDZ_UG-593.pdf)n[d AD7762 d](http://www.analog.com/ad7762?doc=EVAL-AD7760EDZ_7762EDZ_UG-593.pdf)ata sheets.

### <span id="page-4-3"></span>**STANDALONE OPERATION**

The evaluation board can be used in a standalone manner (that is, without using the [EVAL-CED1Z\)](http://www.analog.com/eval-ced1z?doc=EVAL-AD7760EDZ_7762EDZ_UG-593.pdf). In this case, however, the user must provide all required interface communications and a means to acquire the output data from the board.

### <span id="page-4-4"></span>**DECOUPLING AND LAYOUT RECOMMENDATIONS**

Th[e AD7760 a](http://www.analog.com/ad7760?doc=EVAL-AD7760EDZ_7762EDZ_UG-593.pdf)n[d AD7762](http://www.analog.com/ad7762?doc=EVAL-AD7760EDZ_7762EDZ_UG-593.pdf) data sheets contain specific information about the decoupling and layout recommendations required to achieve optimum specifications.

The [EVAL-AD7760EDZ/EVAL-AD7762EDZ a](http://www.analog.com/EVAL-AD7760?doc=EVAL-AD7760EDZ_7762EDZ_UG-593.pdf)dhere to these recommendations completely and are designed as the blueprint for users of th[e AD7760 a](http://www.analog.com/ad7760?doc=EVAL-AD7760EDZ_7762EDZ_UG-593.pdf)nd [AD7762.](http://www.analog.com/ad7762?doc=EVAL-AD7760EDZ_7762EDZ_UG-593.pdf) The Gerber files for the evaluation board are available for download from the [AD7760](http://www.analog.com/ad7760?doc=EVAL-AD7760EDZ_7762EDZ_UG-593.pdf) an[d AD7762](http://www.analog.com/ad7762?doc=EVAL-AD7760EDZ_7762EDZ_UG-593.pdf) product pages.

The [EVAL-AD7760EDZ/EVAL-AD7762EDZ a](http://www.analog.com/EVAL-AD7760?doc=EVAL-AD7760EDZ_7762EDZ_UG-593.pdf)re 4-layer boards. One layer is a dedicated ground plane. All supplies to the devices on the [EVAL-AD7760EDZ/EVAL-AD7762EDZ](http://www.analog.com/EVAL-AD7760?doc=EVAL-AD7760EDZ_7762EDZ_UG-593.pdf) are decoupled to this ground plane. In addition to the printed circuit board (PCB) top and bottom layers, there is also a layer for routing power signals. All layers of the boards are detailed in the [Evaluation Board Schematics and Artwork s](#page-12-0)ection.

In addition, the exposed paddle of a[n AD7760](http://www.analog.com/ad7760?doc=EVAL-AD7760EDZ_7762EDZ_UG-593.pdf) o[r AD7762 i](http://www.analog.com/ad7762?doc=EVAL-AD7760EDZ_7762EDZ_UG-593.pdf)s connected by multiple vias to this ground plane. The exposed paddle is not connected to any of the ground pins on the device.

### <span id="page-4-5"></span>**LINK OPTIONS**

The link options on the evaluation board are factory set for the required operating setup. The functions of these links are described in [Table 1.](#page-4-6) 

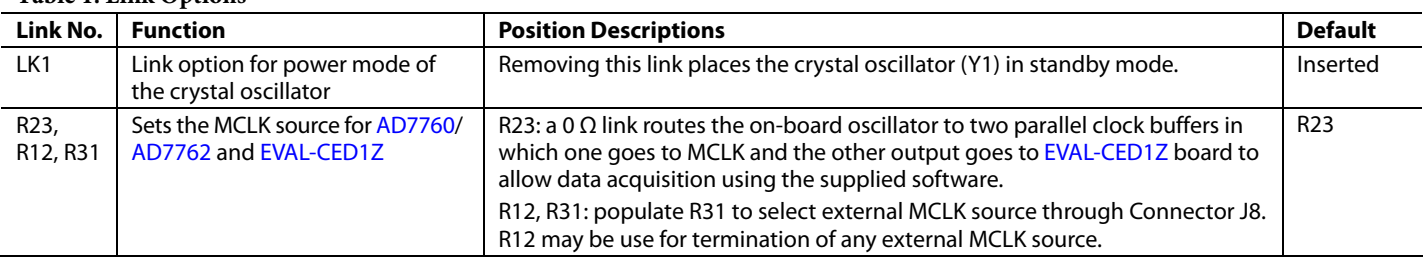

### <span id="page-4-6"></span>**Table 1. Link Options**

### <span id="page-5-0"></span>CONNECTING THE EVALUATION HARDWARE

Connecting the hardware is a five step process.

- 1. Apply power to th[e EVAL-CED1Z v](http://www.analog.com/eval-ced1z?doc=eval-ad7760edz/eval-ad7762edz_user_guide.pdf)ia the +7 V, 15 W power supply provided with th[e EVAL-CED1Z](http://www.analog.com/eval-ced1z?doc=EVAL-AD7760EDZ_7762EDZ_UG-593.pdf) board. The green LED (labeled Power) on the [EVAL-CED1Z l](http://www.analog.com/eval-ced1z?doc=EVAL-AD7760EDZ_7762EDZ_UG-593.pdf)ights up to indicate that th[e EVAL-CED1Z](http://www.analog.com/eval-ced1z?doc=EVAL-AD7760EDZ_7762EDZ_UG-593.pdf) is receiving power. The USB cable can then be connected between the PC and the [EVAL-CED1Z.](http://www.analog.com/eval-ced1z?doc=EVAL-AD7760EDZ_7762EDZ_UG-593.pdf)
- 2. Connect the USB cable between the PC and the [EVAL-](http://www.analog.com/eval-ced1z?doc=EVAL-AD7760EDZ_7762EDZ_UG-593.pdf)[CED1Z.](http://www.analog.com/eval-ced1z?doc=EVAL-AD7760EDZ_7762EDZ_UG-593.pdf) A green LED positioned beside the USB connector on th[e EVAL-CED1Z](http://www.analog.com/eval-ced1z?doc=EVAL-AD7760EDZ_7762EDZ_UG-593.pdf) board lights up, indicating that the USB connection has been established.
- 3. Power up the [EVAL-AD7760EDZ/EVAL-AD7762EDZ](http://www.analog.com/EVAL-AD7760?doc=EVAL-AD7760EDZ_7762EDZ_UG-593.pdf) through Connector J2. Connect a wire from the connector labeled V+ to 7.5 V of an external power supply. In addition, ensure that there is a GND connection between the GND of J2 and the power supply GND connection.
- 4. Connect the female connector (J3, marked CED1Z PPI), which is on the underside of the evaluation board, to the PPI header of the [EVAL-CED1Z b](http://www.analog.com/eval-ced1z?doc=eval-ad7760edz/eval-ad7762edz_user_guide.pdf)oard.
- 5. Start the evaluation software.

The differential input to th[e AD7760/](http://www.analog.com/ad7760?doc=EVAL-AD7760EDZ_7762EDZ_UG-593.pdf)[AD7762](http://www.analog.com/ad7762?doc=EVAL-AD7760EDZ_7762EDZ_UG-593.pdf) device can be connected to the black XLR connector (J1) marked Differential Input. This differential input is routed to the inputs of the onboard differential amplifier for the device. Because the software powers up the device, do not apply an analog input until the device is fully powered up.

When the hardware is set up, use the software to control the [EVAL-CED1Z a](http://www.analog.com/eval-ced1z?doc=EVAL-AD7760EDZ_7762EDZ_UG-593.pdf)nd th[e EVAL-AD7760EDZ/EVAL-AD7762EDZ.](http://www.analog.com/EVAL-AD7760?doc=EVAL-AD7760EDZ_7762EDZ_UG-593.pdf)

Launch the software from the **Analog Devices** menu: from the **AD7760\_2** submenu, click the **AD7760\_2** icon.

Note that if an error message appears, click **OK** and restart the application after checking the connection between the adapter board and the USB port on the PC. Also check that the USB device is identified by the **Device Manager**, as detailed in the [Installing the Software s](#page-2-1)ection.

11733-010

1733-010

## <span id="page-6-0"></span>USING THE EVALUATION SOFTWARE

After the hardware is initially installed, follow the instructions to set up the evaluation software each time the system is used. Note that the hardware must be powered up as described in th[e About the Evaluation Hardware s](#page-4-0)ection.

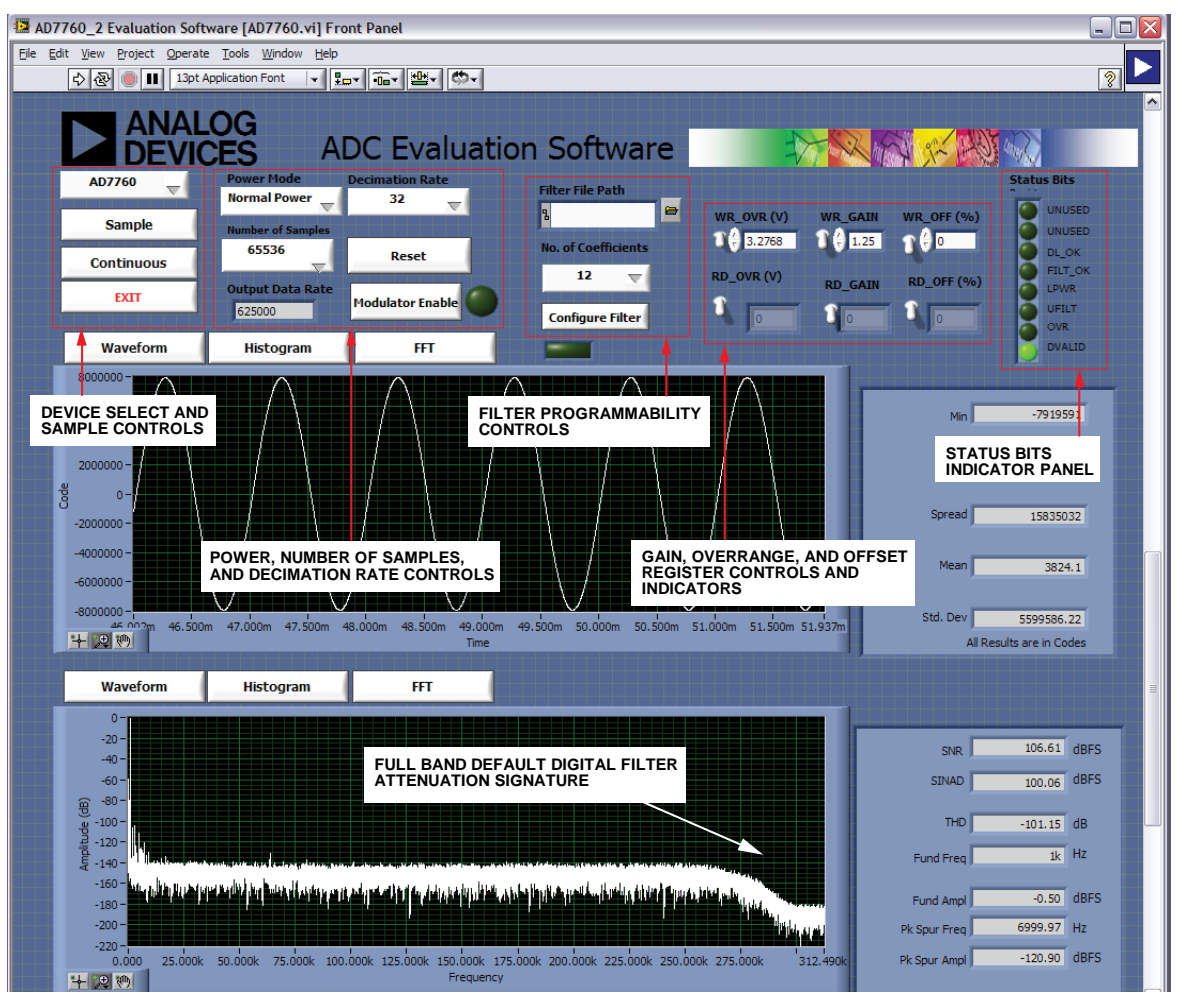

<span id="page-6-1"></span>Figure 8. Front Panel Showing Control and Indicator Information and the Performance with a −0.5 dB, 1 kHz Input Tone in Decimate by 32 Mode when Running with the Default 40 MHz MCLK

### <span id="page-7-0"></span>**OVERVIEW OF THE MAIN WINDOW**

Refer to the front panel shown i[n Figure 8 w](#page-6-1)hen following these steps.

- 1. Find the default download location for the evaluation software by clicking **Start** > **All Programs** > **Analog Devices** > **AD7760\_2** > **AD7760\_2**. For a location other than the default, follow the path entered during setup. The evaluation software GUI appears (se[e Figure 8\)](#page-6-1).
- 2. Select the correct device: [AD7760 o](http://www.analog.com/ad7760?doc=EVAL-AD7760EDZ_7762EDZ_UG-593.pdf)[r AD7762.](http://www.analog.com/ad7762?doc=EVAL-AD7760EDZ_7762EDZ_UG-593.pdf)
- 3. To power up the device under evaluation, click the **Power Mode** drop-down menu, and select **Low Power** or **Normal Power**. This prompts the [EVAL-CED1Z t](http://www.analog.com/eval-ced1z?doc=EVAL-AD7760EDZ_7762EDZ_UG-593.pdf)o write to the [AD7760/](http://www.analog.com/ad7760?doc=EVAL-AD7760EDZ_7762EDZ_UG-593.pdf)[AD7762 r](http://www.analog.com/ad7762?doc=EVAL-AD7760EDZ_7762EDZ_UG-593.pdf)egisters and power up the device.

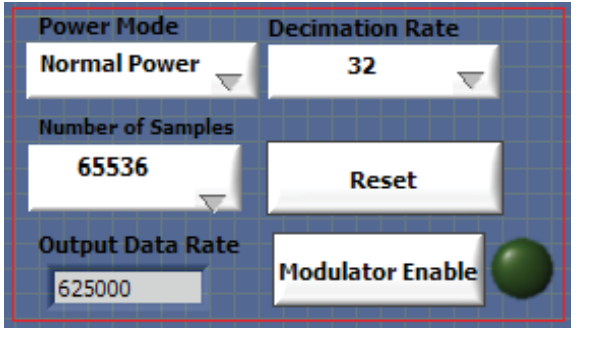

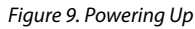

- <span id="page-7-1"></span>4. Note that the external voltage supply connected to the [EVAL-AD7760EDZ/EVAL-AD7762EDZ s](http://www.analog.com/EVAL-AD7760?doc=EVAL-AD7760EDZ_7762EDZ_UG-593.pdf)hows ~240 mA in **Normal Power** mode and ~170 mA in **Low Power** mode. Seeing the current draw levels change when switching between the power modes also verifies that communication between the evaluation board and CED1 board is operational.
- 5. Change the decimation rate setting by clicking the **Decimation Rate** drop-down menu as shown in [Figure 9.](#page-7-1) Note that the device powers up in a default decimation setting of 32. Changing the rate allows the user to vary the oversampling rate and implement the five on-chip decimation options offering output data rates ranging from 78 kHz to 2.5 MHz output for the [AD7760.](http://www.analog.com/ad7760?doc=EVAL-AD7760EDZ_7762EDZ_UG-593.pdf)
- 6. Specify the **Power Mode**, **Decimation Rate**, and **Number of Samples** to be acquired (typically 65,536 samples) by using the drop-down menus on the software front panel. The software allows the number of samples specified by the user to be viewed as a waveform, histogram, or FFT.
- 7. Choosing the different decimation rates in the software controls writes to the [AD7760/](http://www.analog.com/ad7760?doc=EVAL-AD7760EDZ_7762EDZ_UG-593.pdf)[AD7762 C](http://www.analog.com/ad7762?doc=EVAL-AD7760EDZ_7762EDZ_UG-593.pdf)ontrol Register 2 to change the amount of decimation used in the second internal FIR filter of th[e AD7760.](http://www.analog.com/ad7760?doc=EVAL-AD7760EDZ_7762EDZ_UG-593.pdf) This filter can be completely bypassed to enable decimate ×8 mode, or otherwise set to decimate from ×2 to ×32 to enable an overall decimation rate of 16 to 256 for th[e AD7760.](http://www.analog.com/ad7760?doc=EVAL-AD7760EDZ_7762EDZ_UG-593.pdf) Note that th[e AD7762](http://www.analog.com/ad7762?doc=EVAL-AD7760EDZ_7762EDZ_UG-593.pdf) only operates in decimation rates of 32, 64, 128, and 256.
- 8. Click **Sample** or **Continuous** to show samples output by the evaluation board. **Sample** gives one set of samples, the length of which is determined by the **Number of Samples** selection on the software front panel. Clicking **Continuous** shows continuously updated samples of the analog input to the device.

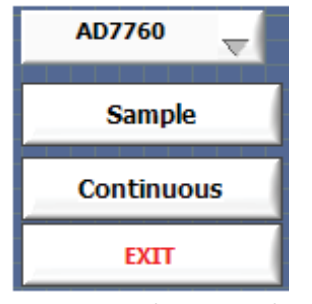

Figure 10. Showing Samples

11733-009

1733-009

- 9. Check the frequency of the  $\overline{\text{DRDY}}$  pulse on an oscilloscope (test point marked DRDY) and ensure that it matches the frequency shown in the **Output Data Rate** text box in the software front panel.
- 10. Observe if the frequencies match. If at any stage these frequencies do not match, reset th[e EVAL-AD7760EDZ/](http://www.analog.com/EVAL-AD7760?doc=EVAL-AD7760EDZ_7762EDZ_UG-593.pdf) [EVAL-AD7762EDZ e](http://www.analog.com/EVAL-AD7760?doc=EVAL-AD7760EDZ_7762EDZ_UG-593.pdf)valuation board by pressing the RESET push button on the evaluation board. Then, set the **Decimation Rate** in the software front panel to the correct default value.

11733-008

### <span id="page-8-0"></span>**WORKING IN MODULATOR MODE**

To enter modulator mode,

- 1. Click **Modulator Enable** as shown in [Figure 9.](#page-7-1) When in modulator mode, the green indicator beside the control button appears lit.
- 2. Evaluation of th[e AD7760 d](http://www.analog.com/ad7760?doc=EVAL-AD7760EDZ_7762EDZ_UG-593.pdf)evice when using this hardware and software allows the user to look at the direct raw modulator output from the device bypassing all of the internal FIR filtering.
- 3. Running in modulator mode allows the user to see the noise shaping provided by th[e AD7760](http://www.analog.com/ad7760?doc=EVAL-AD7760EDZ_7762EDZ_UG-593.pdf) Σ- $Δ$  modulator as shown in [Figure 11.](#page-8-1)
- 4. Click **Modulator Enable** to exit modulator mode; the green indicator light goes off. Reset by clicking **Reset** and then set the **Decimation Rate** as desired to run with the internal default FIR filters.

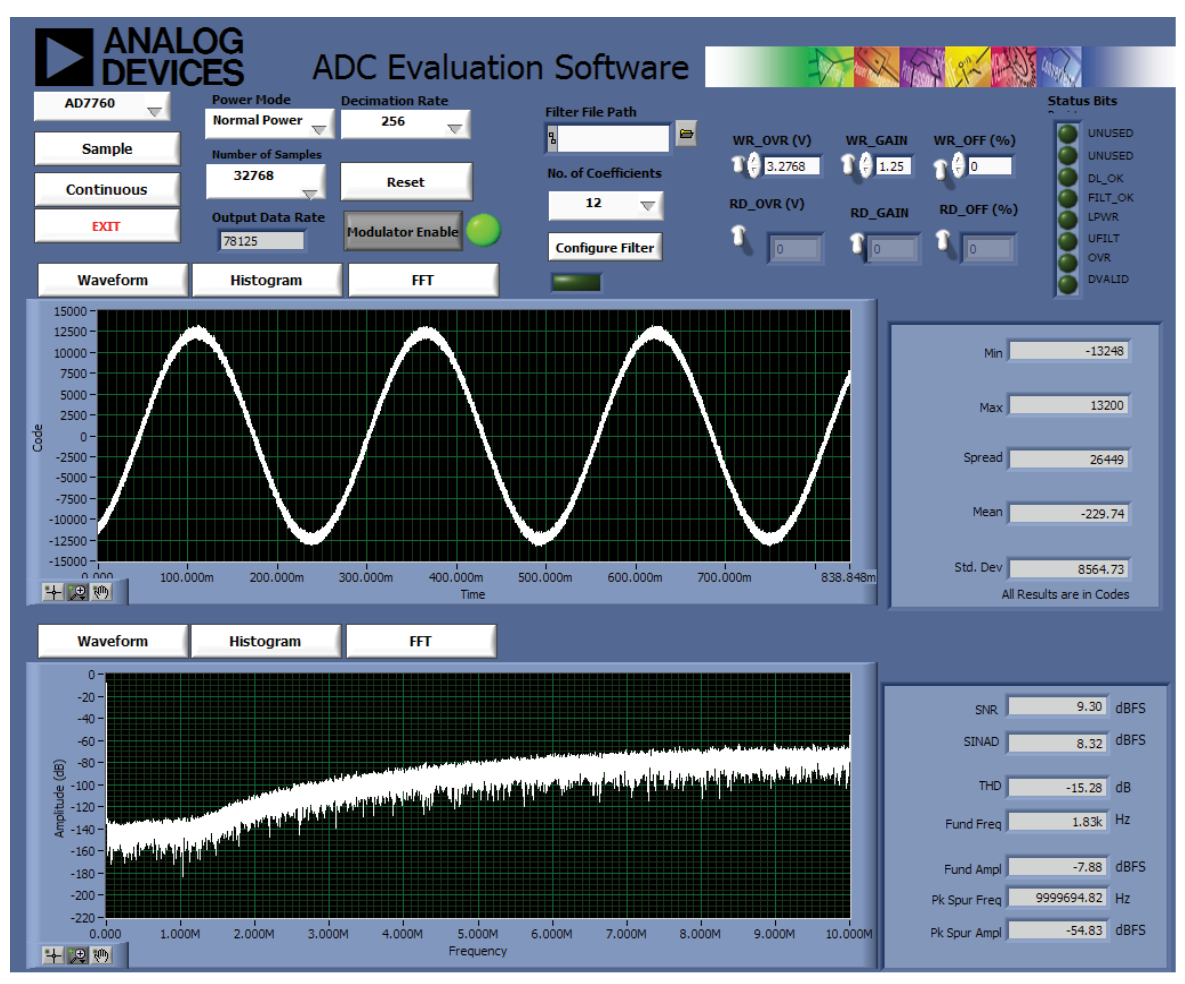

11733-011 11733-011

<span id="page-8-1"></span>Figure 11. Modulator Mode Example of Noise Shaping Provided by th[e AD7760;](http://www.analog.com/ad7760?doc=EVAL-AD7760EDZ_7762EDZ_UG-593.pdf) the High Frequency Content of the Modulator Output Leads to the Coarse Nature of the Waveform Shown

### <span id="page-9-0"></span>**DOWNLOADING A USER DEFINED FILTER**

The final stage of th[e AD7760](http://www.analog.com/ad7760?doc=EVAL-AD7760EDZ_7762EDZ_UG-593.pdf)[/AD7762](http://www.analog.com/ad7762?doc=EVAL-AD7760EDZ_7762EDZ_UG-593.pdf) FIR filters can be programmed to suit the specific requirements of the user. The filter designed must correspond with the requirements listed in the data sheet; it must be a symmetrical filter with an even number of coefficients. The number of coefficients can range from 12 to 96.

Keep the following points in mind:

- Due to the symmetry of the filter, the coefficients repeat. Therefore, only half of the coefficients are required to be sent to th[e AD7760](http://www.analog.com/ad7760?doc=EVAL-AD7760EDZ_7762EDZ_UG-593.pdf)[/AD7762.](http://www.analog.com/ad7762?doc=EVAL-AD7760EDZ_7762EDZ_UG-593.pdf)
- The device software reads the coefficients from a text file and writes each coefficient to the [AD7760/](http://www.analog.com/ad7760?doc=EVAL-AD7760EDZ_7762EDZ_UG-593.pdf)[AD7762.](http://www.analog.com/ad7762?doc=EVAL-AD7760EDZ_7762EDZ_UG-593.pdf) The filter file must contain the correct checksum, which is also written to the ADC, and the file must be in the correct format.

An example of this format is shown i[n Figure 12.](#page-9-1) This example corresponds to the example digital filter in the device data sheet.

Each of the 32-bit words (in this case, there are 12 words for the coefficients and the checksum) are in a hexadecimal format there must be no spaces between the characters and no text, spaces, or notation before or after any of the hexadecimal words to be written. The software implements a text read from each line of the file and then translates this value to the correct binary 32-bit word to be written to the [AD7760](http://www.analog.com/ad7760?doc=EVAL-AD7760EDZ_7762EDZ_UG-593.pdf)[/AD7762 a](http://www.analog.com/ad7762?doc=EVAL-AD7760EDZ_7762EDZ_UG-593.pdf)s per the description in the data sheet.

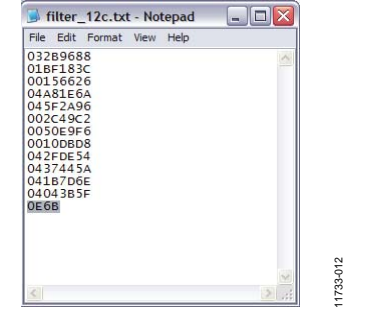

<span id="page-9-1"></span>Figure 12. Example of Format for Filter Coefficients for Download

To download a filter,

1. Select the number of coefficients for download—this is half the filter length. Therefore, for example, for a 24 tap filter, select 12 from the drop-down selection shown i[n Figure 13.](#page-9-2)

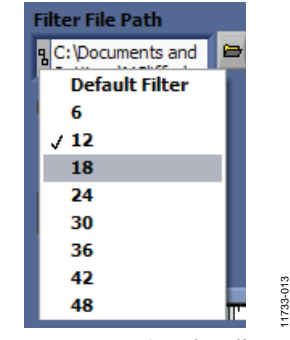

Figure 13. Number of Coefficients

<span id="page-9-2"></span>2. Click the folder icon and browse to the location of the filter text file. The installation placed a copy of the data sheet example at **Program files/Analog Device/AD7760\_2**; this file is called **filter\_12c.txt**.

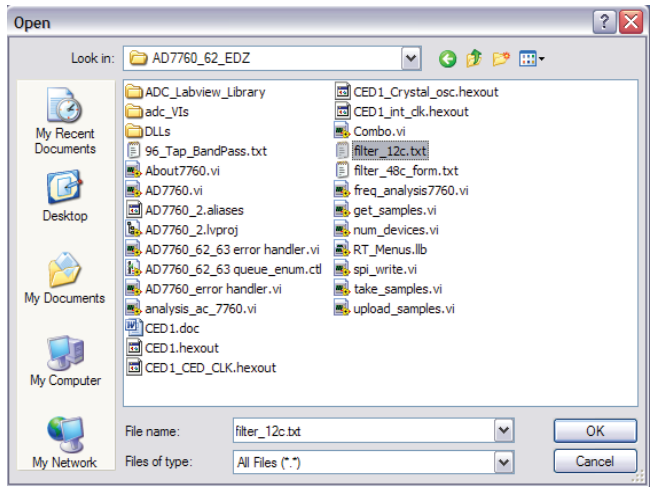

Figure 14. Browse to Select the Specific Text File

11733-014

11733-014

- 3. Click **Configure Filter** to download the user defined filter.
- 4. Click **Sample** to acquire a batch of samples from the device.

The filter example used in the device data sheet shows a slower transition band. The FFT of this filter implementation is shown in [Figure 15.](#page-10-1) As highlighted, the status bits output by the ADC show whether the filter file was downloaded correctly.

The indicators for the DL\_OK, FILT\_OK and UFILT are all asserted to show a successful filter download.

# EVAL-AD7760EDZ/EVAL-AD7762EDZ User Guide UG-593

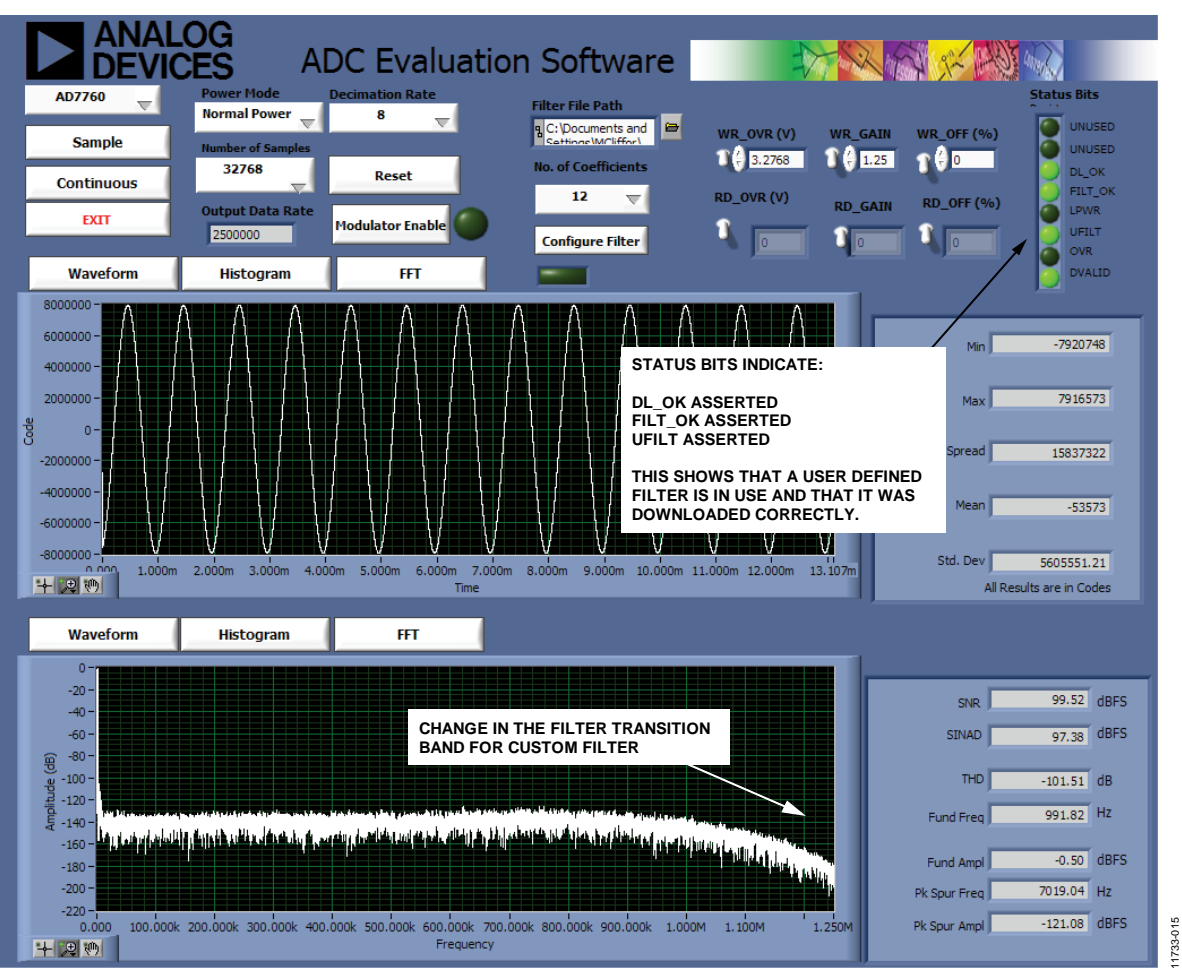

<span id="page-10-1"></span><span id="page-10-0"></span>Figure 15. User Defined Filter Example Implemented on Evaluation Board, Note Illuminated Indicators and Custom Filter Transition Band

### **WRITING TO GAIN, OFFSET, AND OVERRANGE REGISTERS**

The evaluation board allows the user to write to the on-board registers for control of gain correction, offset correction, and the setting of the overrange flag.

For example, the default value of the gain correction register, 1.25, can be changed to a value of 1.00 by setting the value in the **WR\_GAIN** box to 1.00. Click the white **WR\_GAIN** switch on the front panel to write to the gain register.

To check that the value has been written correctly, click the white **RD\_GAIN** switch on the front panel. The value of the gain register is shown in the **RD\_GAIN** indicator box.

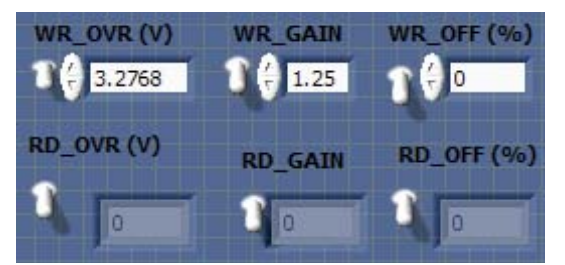

Figure 16. Writing to the On-Board Registers

1733-016 11733-016

11733-017  $\frac{R^2}{R\Xi}\sqrt{\bigvee\bigvee \frac{100r}{R\Theta r}} \sqrt{\frac{85}{R}}$ /wr DRDY  $\Box$ ξ ┨╻ DBID:151 ▓□  $\overline{\bigcup}$  MCLK **10**<br><u>175 1198 129</u><br><u>175 1198</u><br>198 1198<br>198 129 129 銀  $I+Nd$  $00<sub>0</sub>$  $\overline{11}$ VDRIVE<br>VDRIVE<br>44  $\mathbb{R}^{9}$  and  $\Rightarrow$ **COOVA**<br>EQOVA  $\overline{t}_{\text{ZNld}}^{\text{ZNld}}$  $rac{1}{\sqrt{2}}$ U1<br>AD7760BST sſ 100VA<br>100VA  $\frac{\mathcal{L} \mathcal{L} N}{\mathcal{G} N}$ 뚕 ADDLE **Addy**  $z<sub>INId</sub>$  $\overline{z}$ **AT SOOVA**<br>AVDD2<br>The SOOVA  $\begin{array}{l} \frac{\text{SINIG}}{\text{PINIG}} \\ \frac{\text{PINIG}}{\text{PINIG}} \end{array}$ VINA2+<br>VINA2-<br>VOUTA2-<br>VOUTA2+ REFOND DECAP 출출물 **AGND** VREF ‡≢<br>≷  $\Box$  PIN33<br>(VMod2) May 2013  $\mathbb{B}$ 2013 운유<br>또 DATED: Ë IATED: **ATED:** 33<br>33 NATH<br>OUTAT+<br>OUTAT+ Huoog ŧ ŧ  $\begin{array}{c}\n\stackrel{+}{\leq}\stackrel{+}{\leq}\n\end{array}$ ىد<br>E  $C14$   $33pF$  $rac{1}{2}$ ╢  $33<sup>2</sup>$ CHECKED;<br>Michael Clifford<br>Michael Clifford  $H<sub>n</sub>00Z$  $346$ <br>10 $nF$ Pat Sheahar  $\overline{5}$ QUALITY CONTROL:  $\frac{2}{3}$ RELEASED:  $\pm$ Ц  $\frac{1}{\pi}$ C42 - PTH option for C11 (not normally stuffed).  $\Rightarrow$ **DRAWN:** J GIRBULA<br>J GIRBULA  $\dot{\lesssim}$  $\frac{15}{16}$   $\pm$  $\frac{42}{1}$ 59<br>0°  $\begin{picture}(180,170) \put(0,0){\line(1,0){10}} \put(10,0){\line(1,0){10}} \put(10,0){\line(1,0){10}} \put(10,0){\line(1,0){10}} \put(10,0){\line(1,0){10}} \put(10,0){\line(1,0){10}} \put(10,0){\line(1,0){10}} \put(10,0){\line(1,0){10}} \put(10,0){\line(1,0){10}} \put(10,0){\line(1,0){10}} \put(10,0){\line(1,0){10}} \put(10,0){\line$ ╢  $\approx$ ,<br>「<br>」  $\overline{50}$  $(17.8r)$  $0.14F$ ᆉ  $\overline{\Box}$  out At+ HuOOS ΪĪ  $\left| \text{L} \right|$ è និទ្ធ $\lessgtr$ æ ⇧  $\overline{\mathbb{C}}$  assa 1<br>Tynud U3 ADR434ARZ vout cowe  $\stackrel{2}{\leq} \stackrel{2}{\leq} \stackrel{3}{\leq} \stackrel{3}{\leq} \stackrel{1}{\leq}$  $\Box$ PIN63<br>(VDrv2)  $\frac{9}{2}$ 8금<br>8월  $+V$ IN Hnooz **TRIM** 

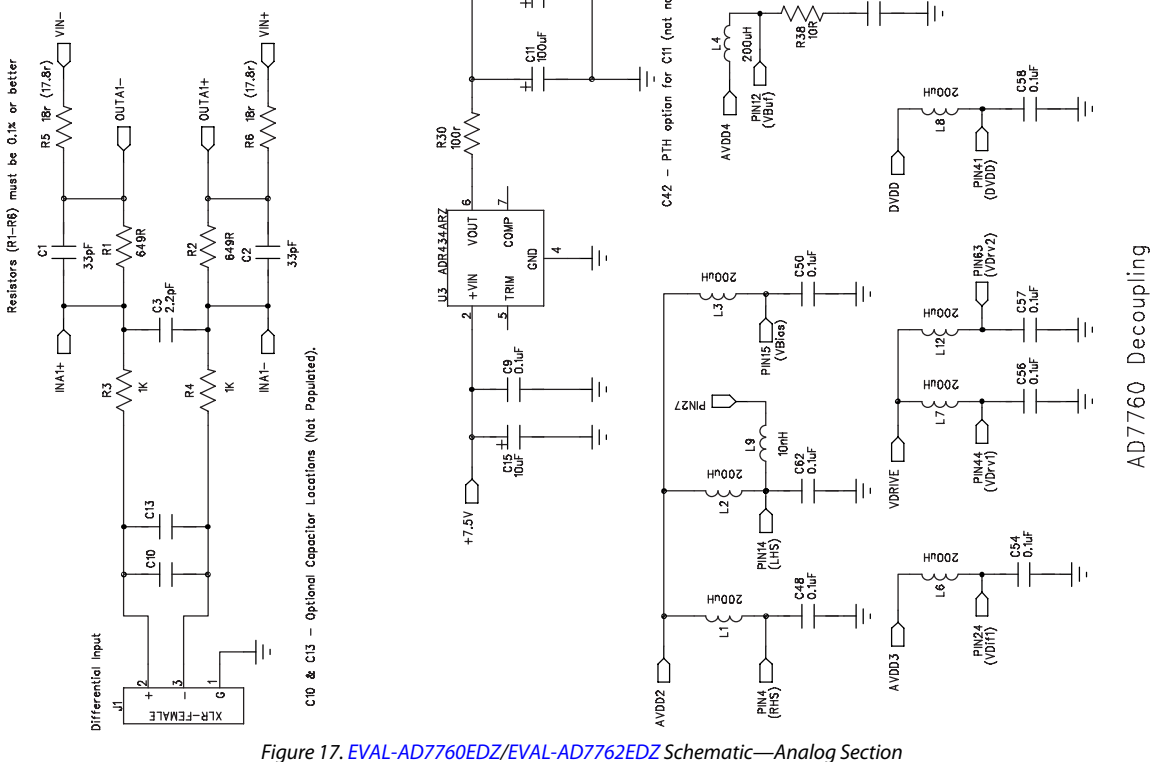

<span id="page-12-0"></span>EVALUATION BOARD SCHEMATICS AND ARTWORK

# UG-593 EVAL-AD7760EDZ/EVAL-AD7762EDZ User Guide

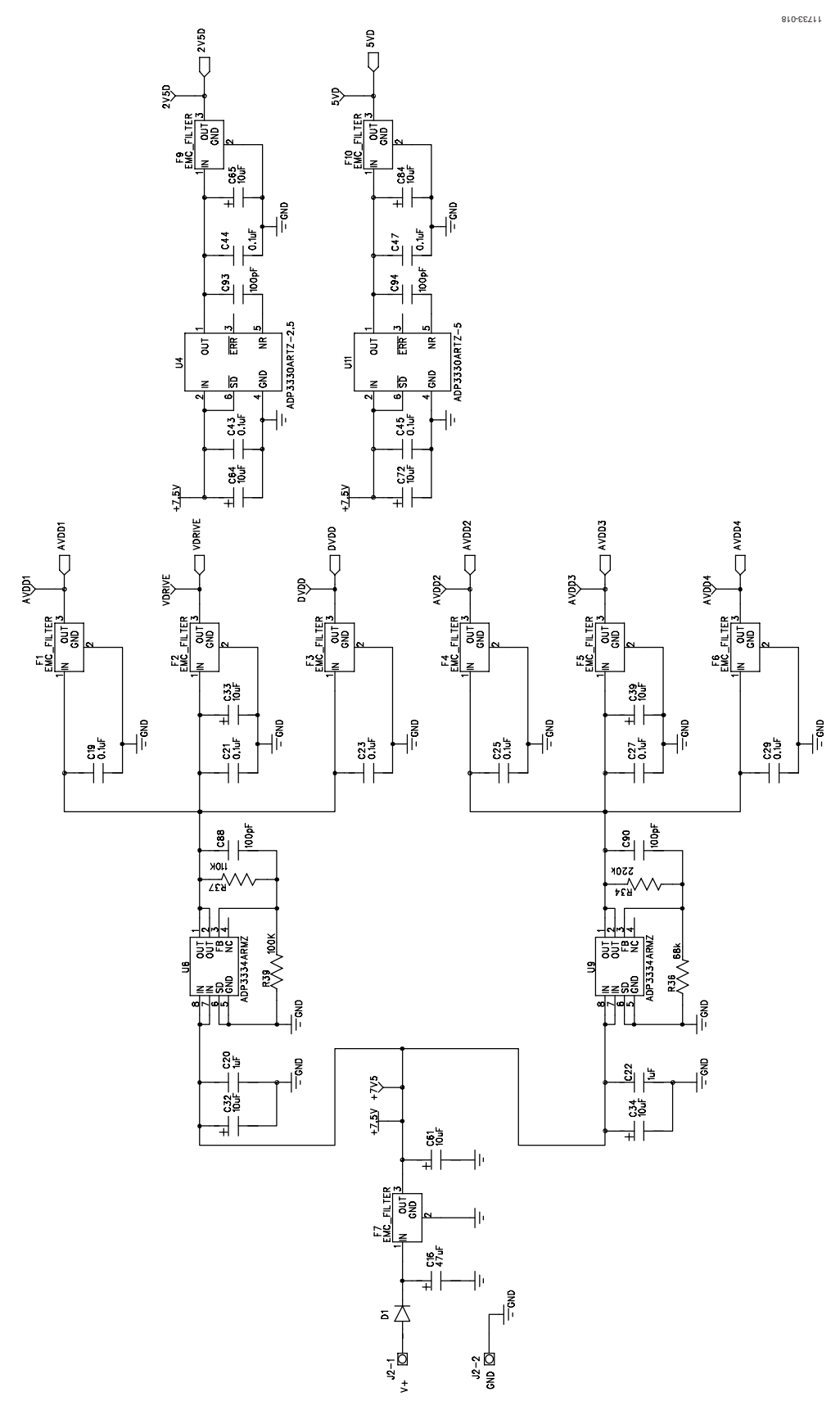

*Figure 18[. EVAL-AD7760EDZ/EVAL-AD7762EDZ](http://www.analog.com/EVAL-AD7760?doc=EVAL-AD7760EDZ_7762EDZ_UG-593.pdf) Schematic—Power Supply Section*

# EVAL-AD7760EDZ/EVAL-AD7762EDZ User Guide UG-593

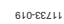

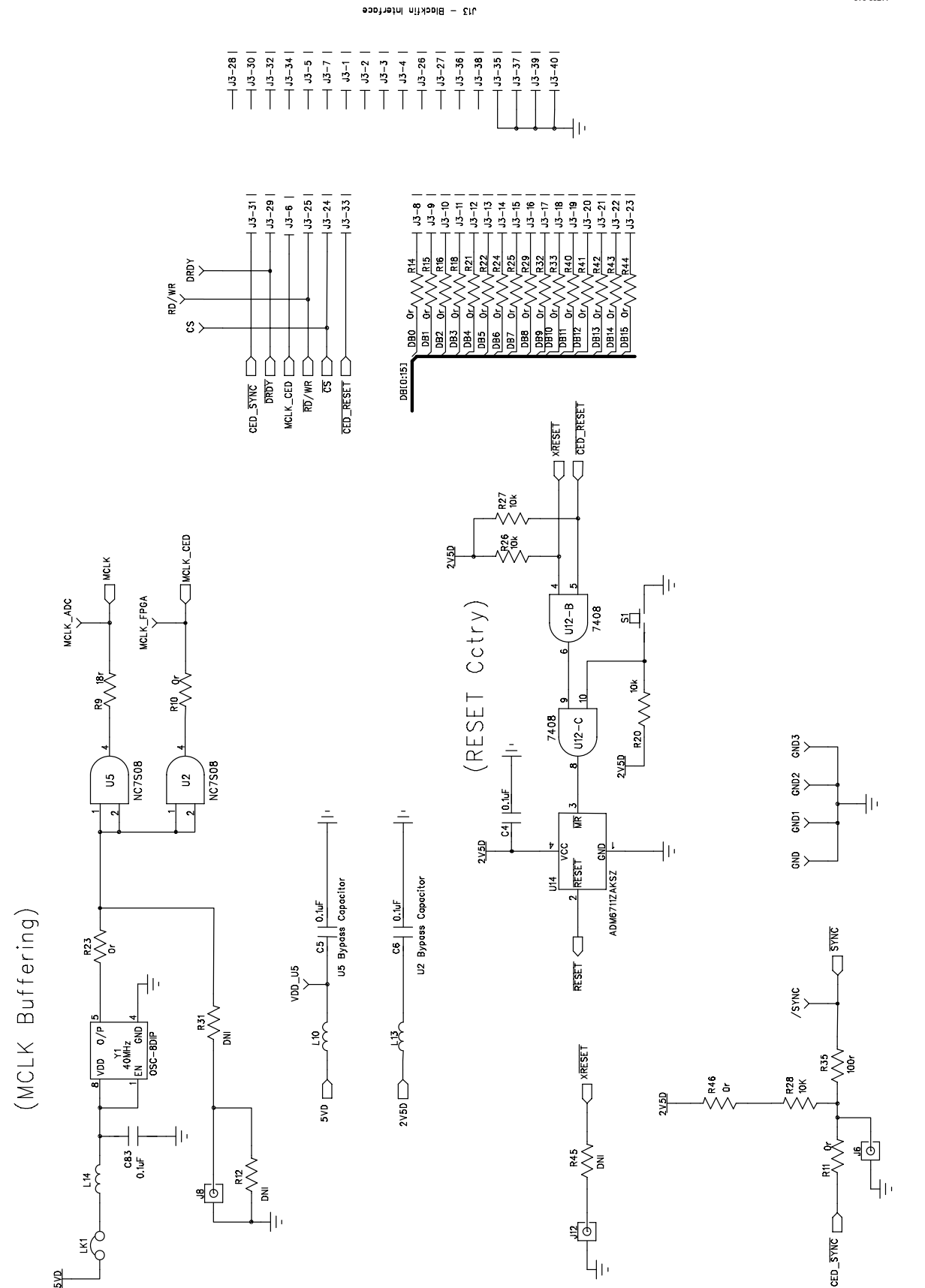

*Figure 19[. EVAL-AD7760EDZ/EVAL-AD7762EDZ](http://www.analog.com/EVAL-AD7760?doc=EVAL-AD7760EDZ_7762EDZ_UG-593.pdf) Schematic—Interface Section*

11733-020

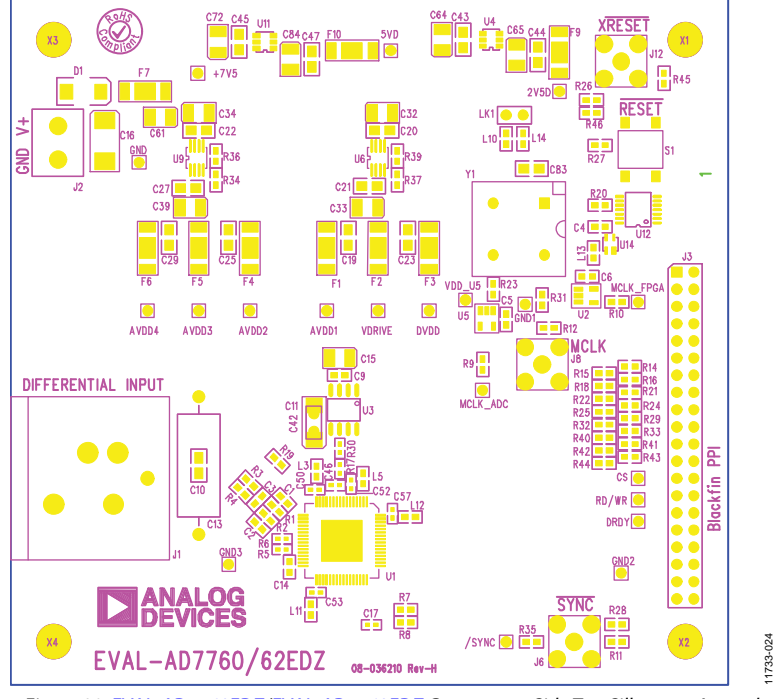

*Figure 20[. EVAL-AD7760EDZ/EVAL-AD7762EDZ](http://www.analog.com/EVAL-AD7760?doc=EVAL-AD7760EDZ_7762EDZ_UG-593.pdf) Component Side Top Silkscreen Artwork*

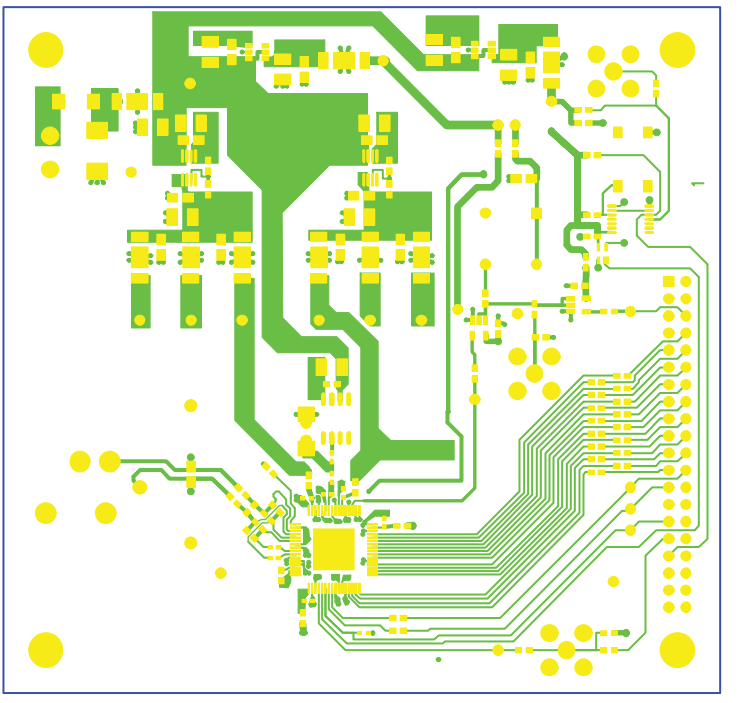

*Figure 21[. EVAL-AD7760EDZ/EVAL-AD7762EDZ](http://www.analog.com/EVAL-AD7760?doc=EVAL-AD7760EDZ_7762EDZ_UG-593.pdf) Component Side Layer 1 Artwork*

# EVAL-AD7760EDZ/EVAL-AD7762EDZ User Guide UG-593

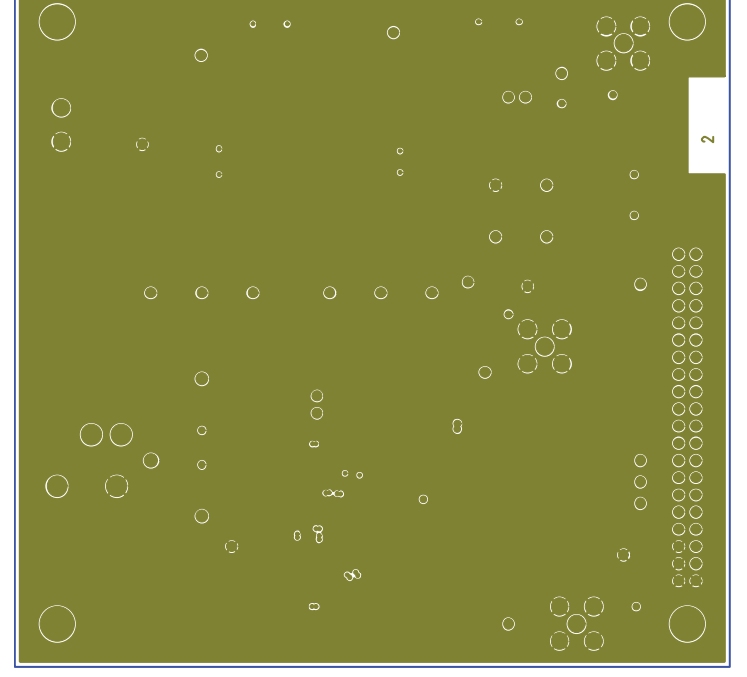

*Figure 22[. EVAL-AD7760EDZ/EVAL-AD7762EDZ](http://www.analog.com/EVAL-AD7760?doc=EVAL-AD7760EDZ_7762EDZ_UG-593.pdf) Ground Plane Layer 2 Artwork*

11733-021

11733-021

11733-022

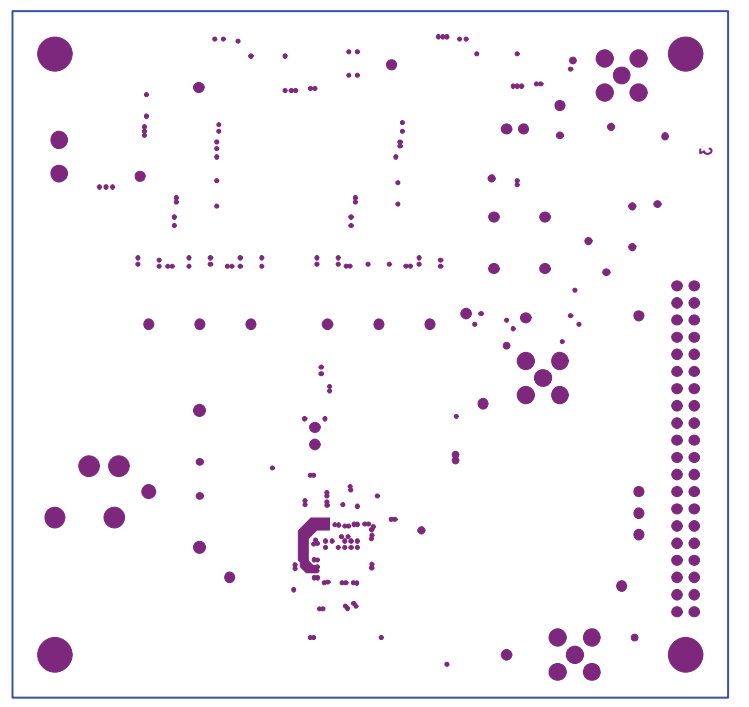

*Figure 23[. EVAL-AD7760EDZ/EVAL-AD7762EDZ](http://www.analog.com/EVAL-AD7760?doc=EVAL-AD7760EDZ_7762EDZ_UG-593.pdf) Power Plane Layer 2 Artwork*

# UG-593 EVAL-AD7760EDZ/EVAL-AD7762EDZ User Guide

11733-023

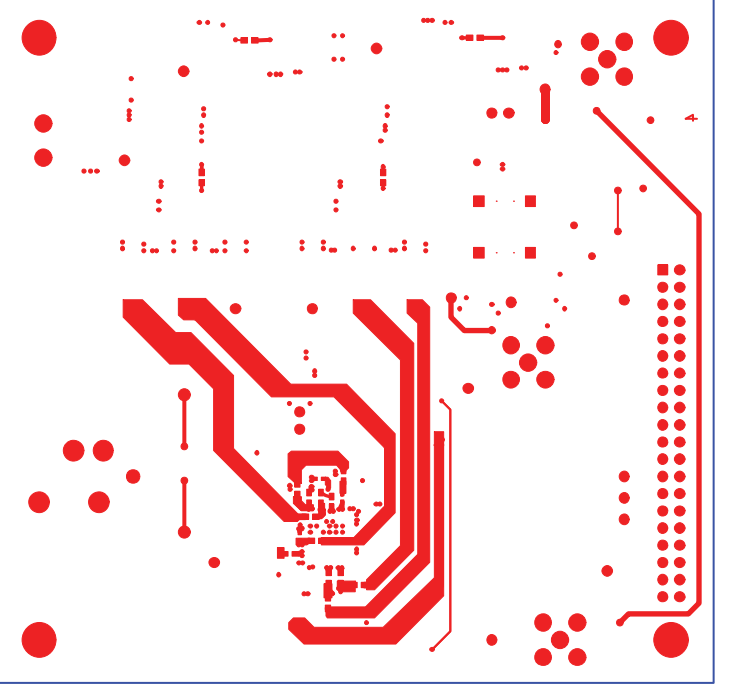

*Figure 24[. EVAL-AD7760EDZ/EVAL-AD7762EDZ](http://www.analog.com/EVAL-AD7760?doc=EVAL-AD7760EDZ_7762EDZ_UG-593.pdf) Solder Side Layer 4 Artwork*

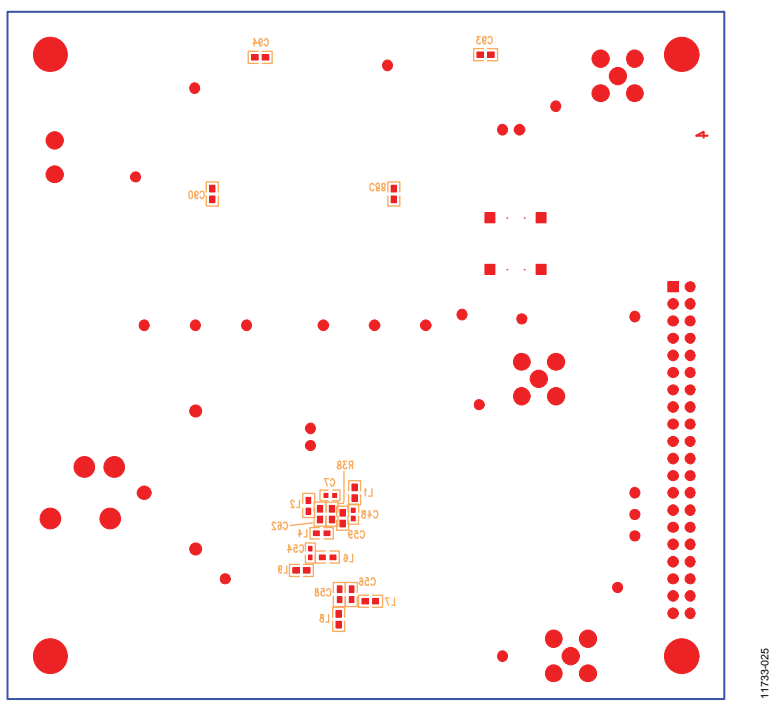

*Figure 25[. EVAL-AD7760EDZ/EVAL-AD7762EDZ](http://www.analog.com/EVAL-AD7760?doc=EVAL-AD7760EDZ_7762EDZ_UG-593.pdf) Component Side Bottom Silkscreen Artwork*

# <span id="page-18-0"></span>BILL OF MATERIALS

**Table 2.** 

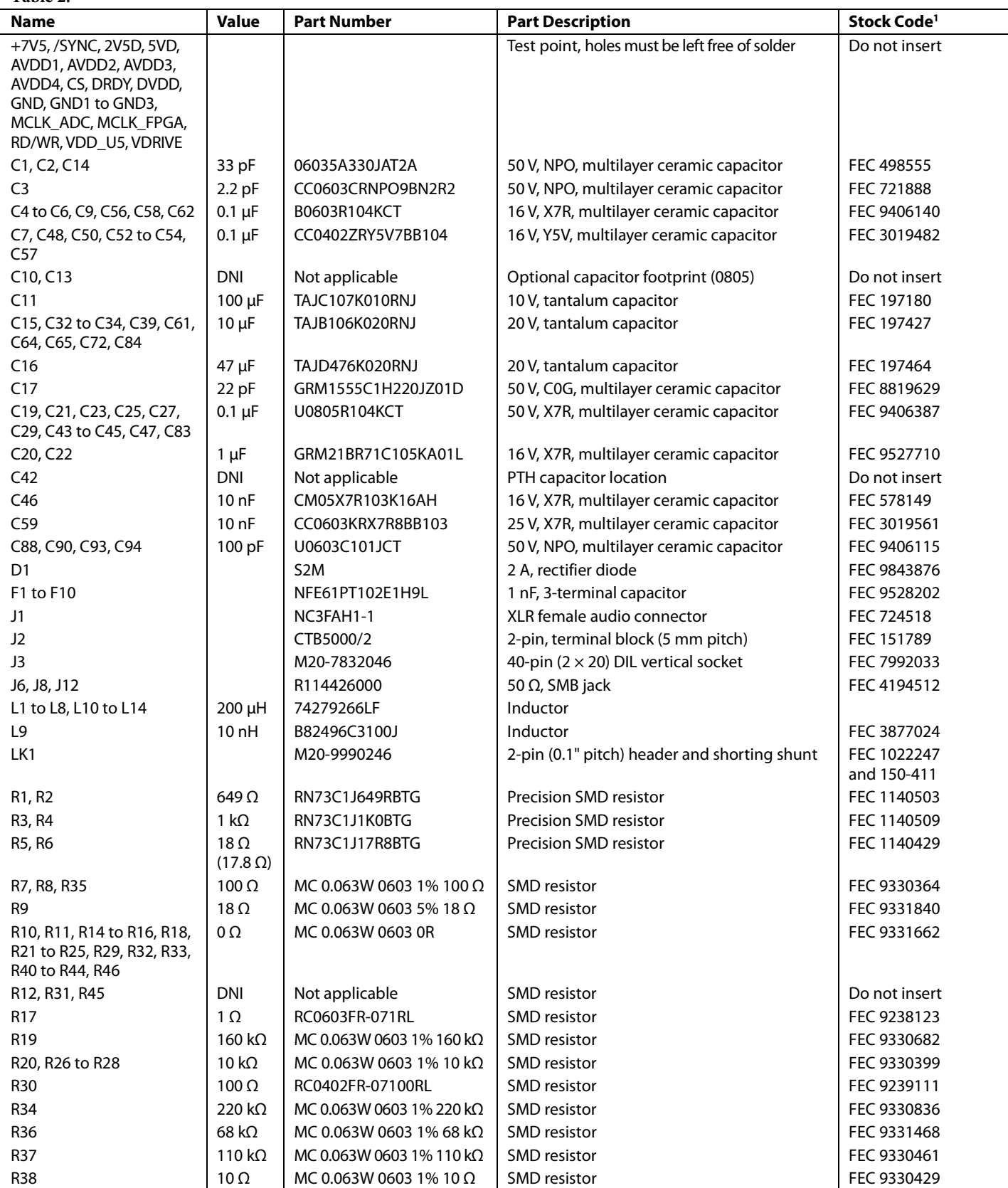

## <span id="page-19-0"></span>UG-593 EVAL-AD7760EDZ/EVAL-AD7762EDZ User Guide

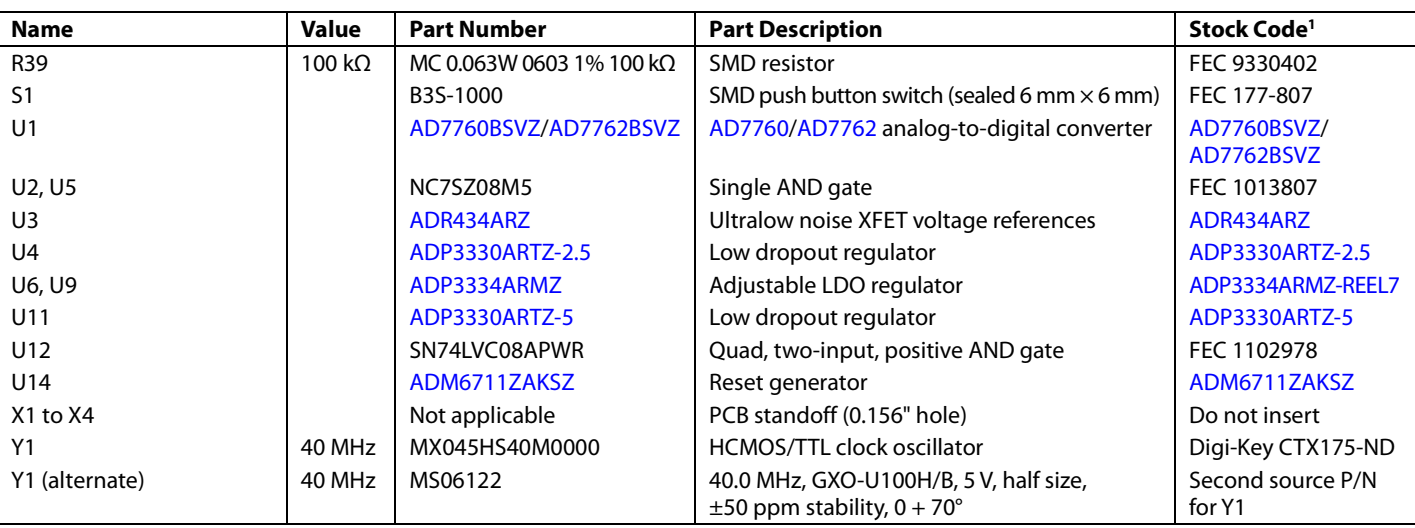

<sup>1</sup> The FEC stock code notation refers to the stock order code for that component from Farnell Element 14.

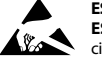

#### **ESD Caution**

**ESD (electrostatic discharge) sensitive device**. Charged devices and circuit boards can discharge without detection. Although this product features patented or proprietary protection circuitry, damage may occur on devices subjected to high energy ESD. Therefore, proper ESD precautions should be taken to avoid performance degradation or loss of functionality.

#### **Legal Terms and Conditions**

By using the evaluation board discussed herein (together with any tools, components documentation or support materials, the "Evaluation Board"), you are agreeing to be bound by the terms and conditions set forth below ("Agreement") unless you have purchased the Evaluation Board, in which case the Analog Devices Standard Terms and Conditions of Sale shall govern. Do not use the Evaluation Board until you have read and agreed to the Agreement. Your use of the Evaluation Board shall signify your acceptance of the Agreement. This Agreement is made by and between you ("Customer") and Analog Devices, Inc. ("ADI"), with its principal place of business at One Technology Way, Norwood, MA 02062, USA. Subject to the terms and conditions of the Agreement, ADI hereby grants to Customer a free, limited, personal, temporary, non-exclusive, non-sublicensable, non-transferable license to use the Evaluation Board FOR EVALUATION PURPOSES ONLY. Customer understands and agrees that the Evaluation Board is provided for the sole and exclusive purpose referenced above, and agrees not to use the Evaluation Board for any other purpose. Furthermore, the license granted is expressly made subject to the following additional limitations: Customer shall not (i) rent, lease, display, sell, transfer, assign, sublicense, or distribute the Evaluation Board; and (ii) permit any Third Party to access the Evaluation Board. As used herein, the term "Third Party" includes any entity other than ADI, Customer, their employees, affiliates and in-house consultants. The Evaluation Board is NOT sold to Customer; all rights not expressly granted herein, including ownership of the Evaluation Board, are reserved by ADI. CONFIDENTIALITY. This Agreement and the Evaluation Board shall all be considered the confidential and proprietary information of ADI. Customer may not disclose or transfer any portion of the Evaluation Board to any other party for any reason. Upon discontinuation of use of the Evaluation Board or termination of this Agreement, Customer agrees to promptly return the Evaluation Board to ADI. ADDITIONAL RESTRICTIONS. Customer may not disassemble, decompile or reverse engineer chips on the Evaluation Board. Customer shall inform ADI of any occurred damages or any modifications or alterations it makes to the Evaluation Board, including but not limited to soldering or any other activity that affects the material content of the Evaluation Board. Modifications to the Evaluation Board must comply with applicable law, including but not limited to the RoHS Directive. TERMINATION. ADI may terminate this Agreement at any time upon giving written notice to Customer. Customer agrees to return to ADI the Evaluation Board at that time. LIMITATION OF LIABILITY. THE EVALUATION BOARD PROVIDED HEREUNDER IS PROVIDED "AS IS" AND ADI MAKES NO WARRANTIES OR REPRESENTATIONS OF ANY KIND WITH RESPECT TO IT. ADI SPECIFICALLY DISCLAIMS ANY REPRESENTATIONS, ENDORSEMENTS, GUARANTEES, OR WARRANTIES, EXPRESS OR IMPLIED, RELATED TO THE EVALUATION BOARD INCLUDING, BUT NOT LIMITED TO, THE IMPLIED WARRANTY OF MERCHANTABILITY, TITLE, FITNESS FOR A PARTICULAR PURPOSE OR NONINFRINGEMENT OF INTELLECTUAL PROPERTY RIGHTS. IN NO EVENT WILL ADI AND ITS LICENSORS BE LIABLE FOR ANY INCIDENTAL, SPECIAL, INDIRECT, OR CONSEQUENTIAL DAMAGES RESULTING FROM CUSTOMER'S POSSESSION OR USE OF THE EVALUATION BOARD, INCLUDING BUT NOT LIMITED TO LOST PROFITS, DELAY COSTS, LABOR COSTS OR LOSS OF GOODWILL. ADI'S TOTAL LIABILITY FROM ANY AND ALL CAUSES SHALL BE LIMITED TO THE AMOUNT OF ONE HUNDRED US DOLLARS (\$100.00). EXPORT. Customer agrees that it will not directly or indirectly export the Evaluation Board to another country, and that it will comply with all applicable United States federal laws and regulations relating to exports. GOVERNING LAW. This Agreement shall be governed by and construed in accordance with the substantive laws of the Commonwealth of Massachusetts (excluding conflict of law rules). Any legal action regarding this Agreement will be heard in the state or federal courts having jurisdiction in Suffolk County, Massachusetts, and Customer hereby submits to the personal jurisdiction and venue of such courts. The United Nations Convention on Contracts for the International Sale of Goods shall not apply to this Agreement and is expressly disclaimed.

**©2015 Analog Devices, Inc. All rights reserved. Trademarks and registered trademarks are the property of their respective owners. UG11733-0-9/15(0)**

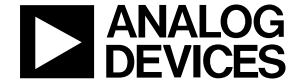

www.analog.com

Rev. 0 | Page 20 of 20